## **[Show](javascript:void(0);)** Micromedex<sup>®</sup> 2.0

## Understanding RED BOOK Online Search Results

The search results screen displays detailed information about your search query. An example search with multiple results is shown below.

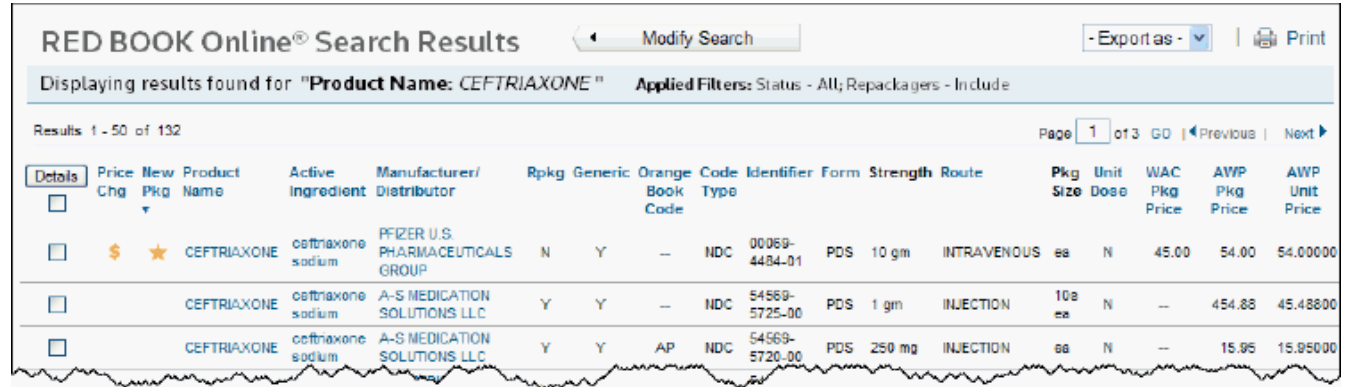

Results are displayed in rows, with links to additional information. Data can be re-sorted by most of the column headings.

Search Results Header

RED BOOK Online® Search Results - Export as - v **a** Print  $\leftarrow$ Modify Search Displaying results found for "Product Name: CEFTRIAXONE" Applied Filters: Status - All; Repackagers - Include Results 1 - 50 of 132 Page 1 of 3 GD | 4 Previous | Next P

At the top of the search results is the search header information. Moving from left to right, the first item displayed is the page title (RED BOOK Online® Search Results). Adjacent to the title is the Modify Search button.

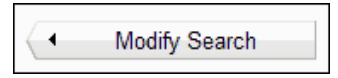

Click the Modify Search button to return to the RED BOOK Online search tool and modify your search or perform a new search either by typing in a new search term or by changing your filter options.

Search results can be exported to a Microsoft® Excel® (.xls) file, or a Comma Separated Values (.csv) file. Select the file type that you want to save the results as from the drop-down menu. A dialog box appears that provides the ability to select the location to which you want to save the file.

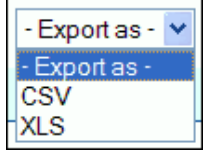

On the right side of the screen is the Print icon **. Clicking the Print icon launches the Windows® Print dialog window** and allows you to print your RED BOOK Online search results.

Displayed in the blue bar directly beneath the RED BOOK Online® Search Results title is identification information about the search performed. In the example shown above, the identification information displays that a search was performed by Product

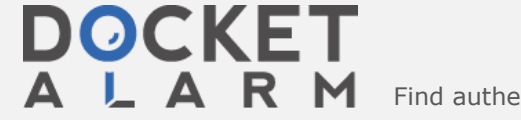

 $\mathsf{L} \mathsf{A} \mathsf{R} \mathsf{M}$  Find authenticated court documents without watermarks at **docketalarm.com.** 

## 1/13/2017 Understanding RED BOOK Online Search Results

Also displayed are any filters that were applied to this search. In the example shown above, the "Active" filter was applied.

Below the search identification information is the number of results returned for this particular search. In the Ceftriaxone example shown above, 132 results were found and results 1-50 are displayed.

On the right side of the screen, the number of pages within the search result are displayed. For this example, page 1 of 3 is being displayed. When the search results contain multiple pages, you can use the Previous and Next links to page through the search results, or you can enter a page number in the Page box and click GO to move directly to that page of the results.

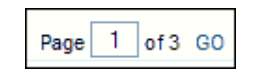

Column Headings

**DOCKET** 

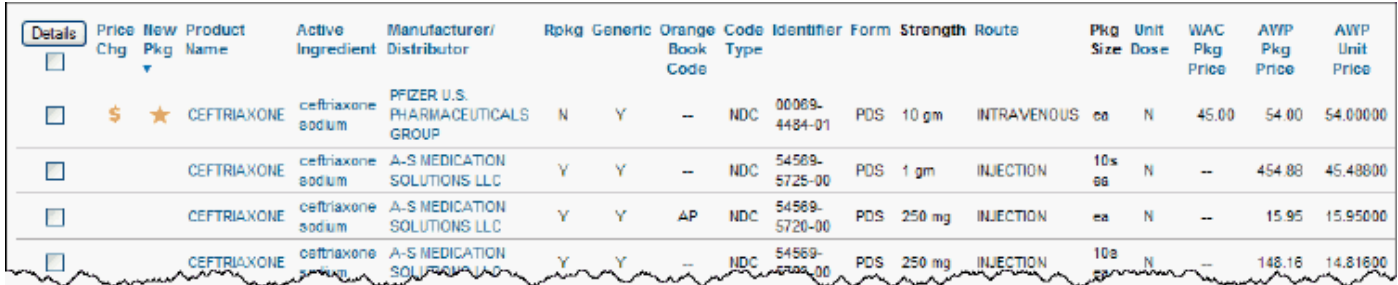

All columns with headings in blue can be sorted in ascending or descending order. Click on the column heading to sort on the column. The display refreshes based on the sort selection with a secondary sort on product name. Click again to reverse the sort order

The various column headings/items and their function are described in the table below.

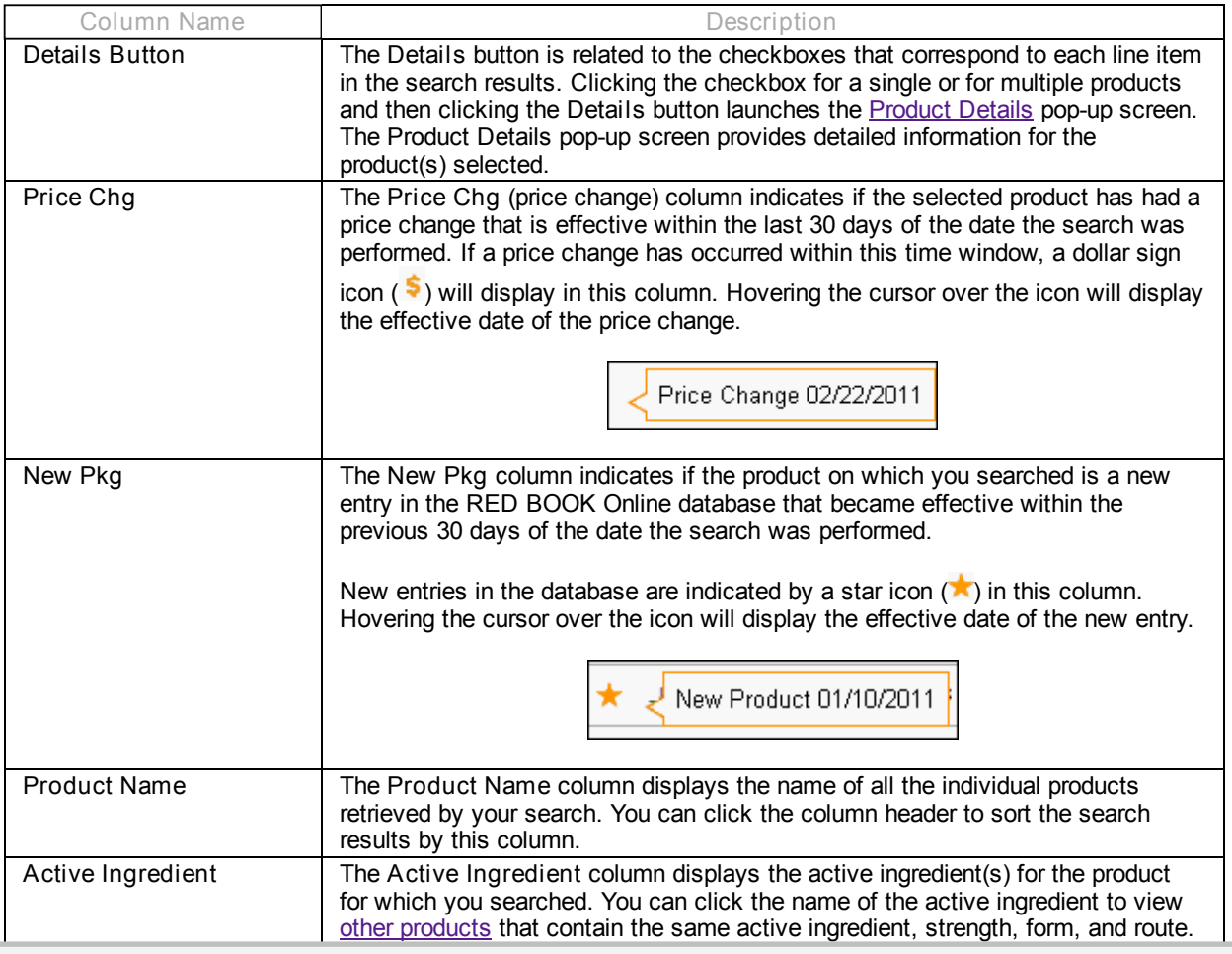

 $\overline{1}$ 

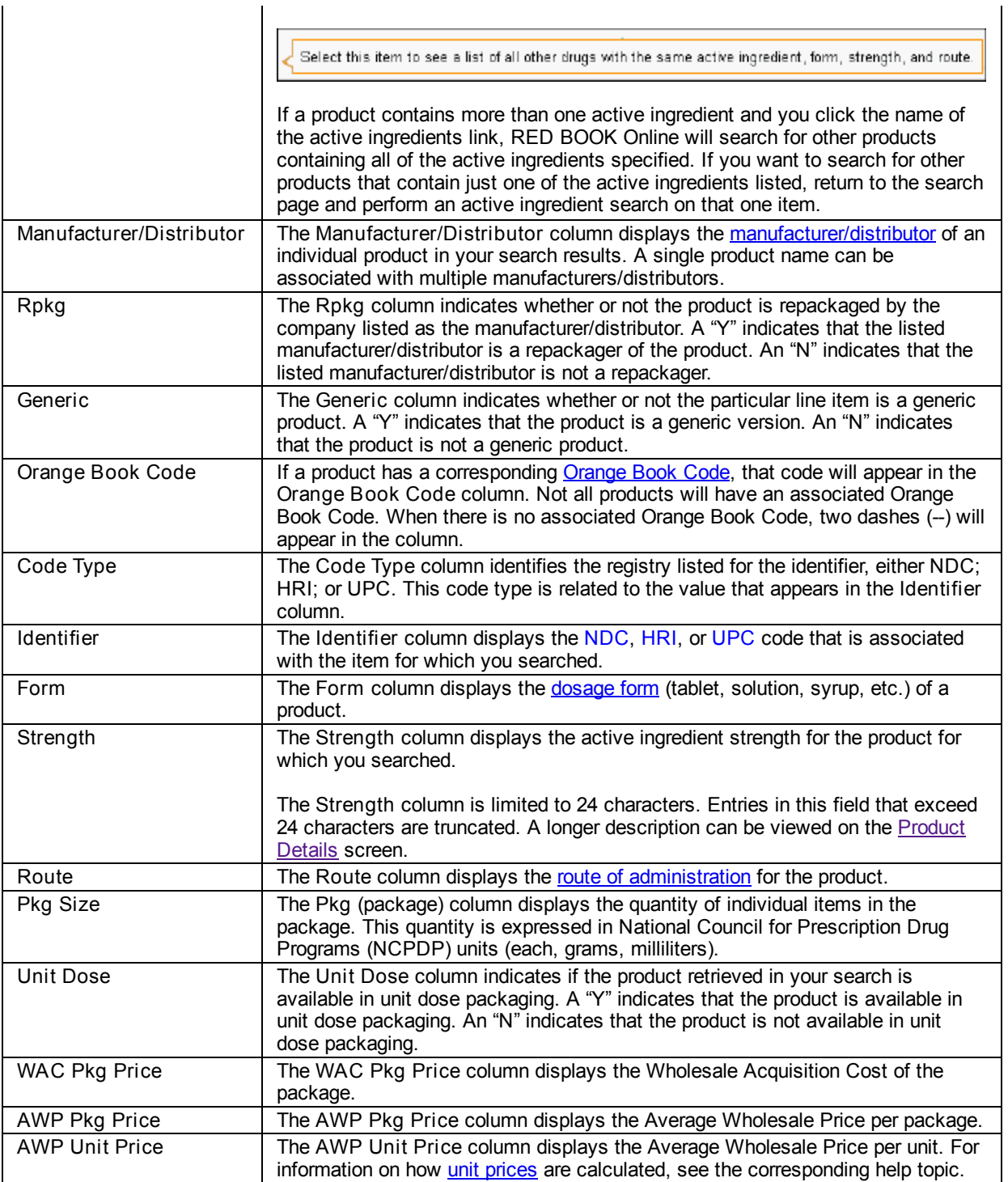

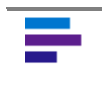

NOTE: The default sort order for search results is by the Product name and then Manufacturer columns. If you sort the results by a different column, Product and Manufacturer become the second and third sort criteria.

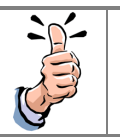

**DOCKE** 

TIP: Columns for which no data is returned will contain two dashes (--).

© 2013 Truven Health Analytics Inc.

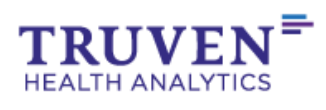